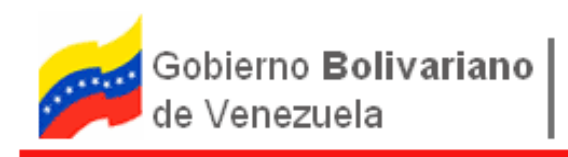

# **Sistema de Registro de Obra y Planificación de Suministros**

# PERFIL RESPONSABLE DE OBRAS

Guía Rápida

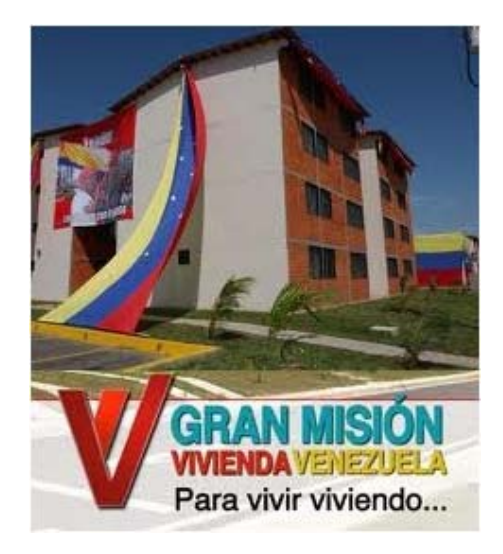

## Tabla de contenidos

El contenido de la siguiente guía ha sido dividido en los siguientes capítulos:

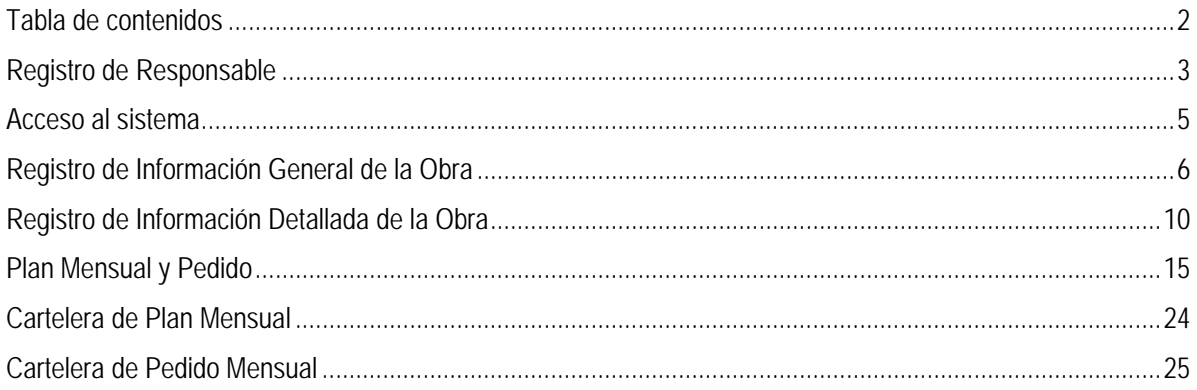

## **Registro de Responsable**

Inicie un navegador Mozilla Firefox, seguidamente escriba la dirección "**pedidomisionvivienda.pdvsa.com**" sobre el campo de direcciones y presione la tecla Enter. Continúe con los siguientes pasos:

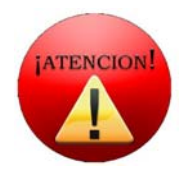

Para el acceso de usuarios de PDVSA, se debe establecer la opción "**Sin Proxy**", desde las opciones de configuración del explorador.

Herramientas  $\rightarrow$  Opciones  $\rightarrow$  Avanzado  $\rightarrow$  Red  $\rightarrow$  Configuración  $\rightarrow$  Sin Proxy

**Paso 1:** Selección de opción para inicio de registro

Seleccione "*Registrarse*" o "*Regístrese*" de la pantalla inicial de la aplicación, tal como se señala en la siguiente imagen:

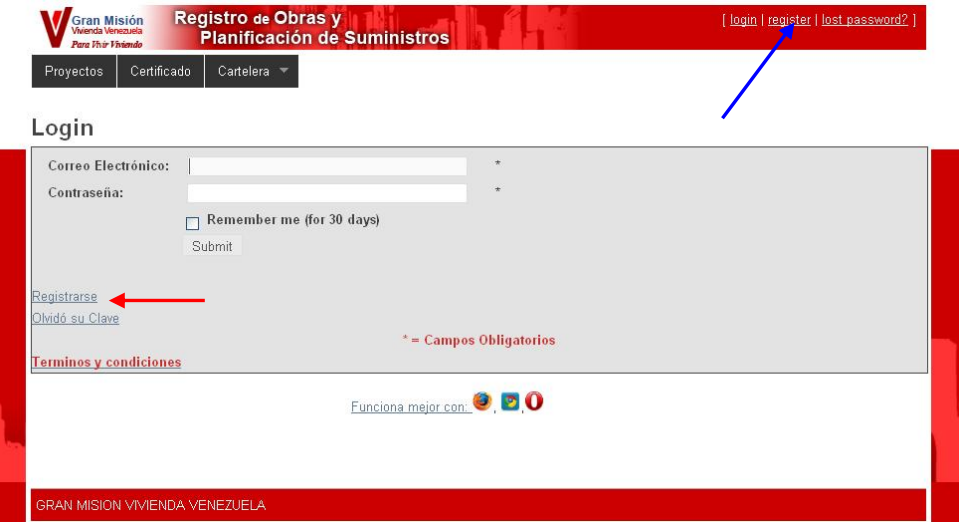

**Paso 2:** Ingreso de información de registro

Una vez seleccionada la opción para Registrarse, se mostrará la pantalla "Planilla de Registro", en la cual se debe proporcionar los datos personales del responsable y del Ente al cual pertenece.

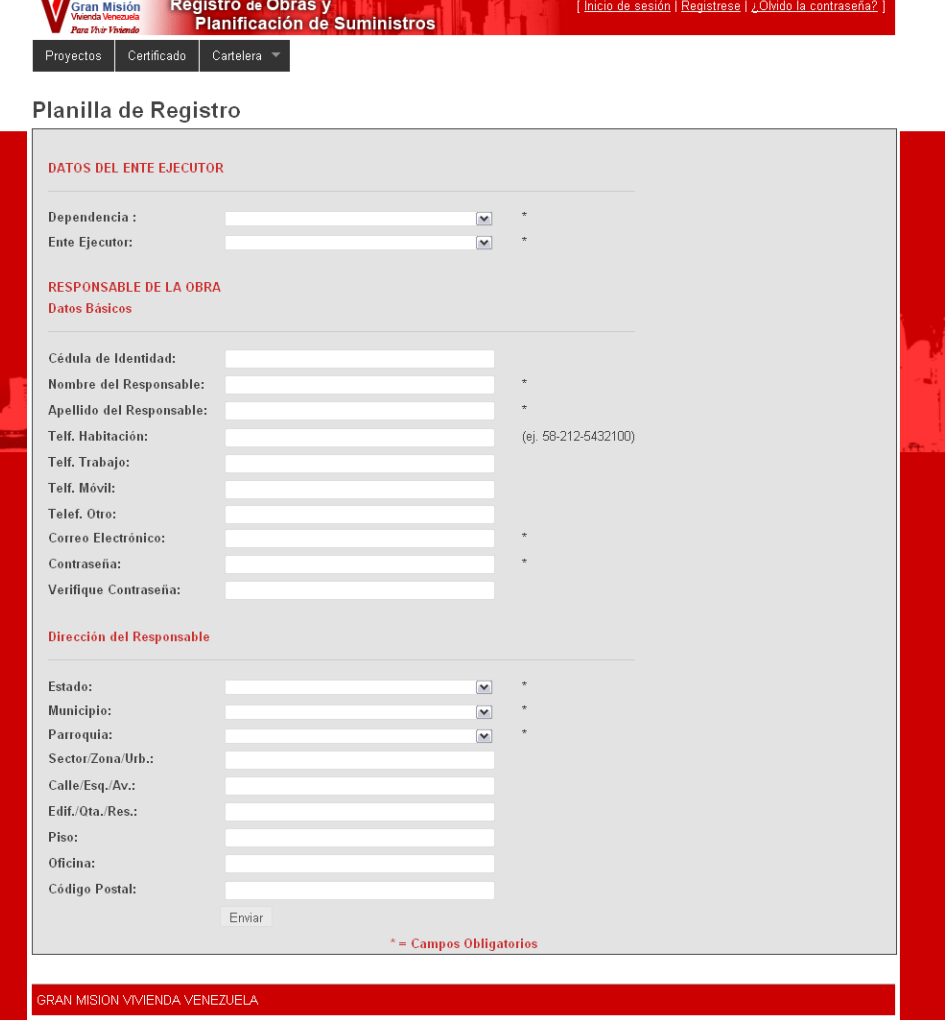

Los datos solicitados son:

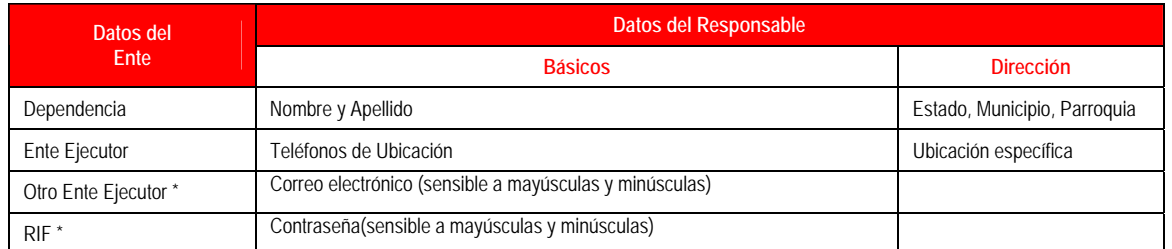

\* Este Campo solo se mostrará cuando se seleccione en el campo Dependencia la opción de PRIVADOS.

## **Acceso al sistema**

**Paso 1:** Inicio de

Navegador Web Inicie un navegador Mozilla Firefox, seguidamente escriba la dirección "**pedidomisionvivienda.pdvsa.com**" sobre el campo de direcciones y presione la tecla Enter.

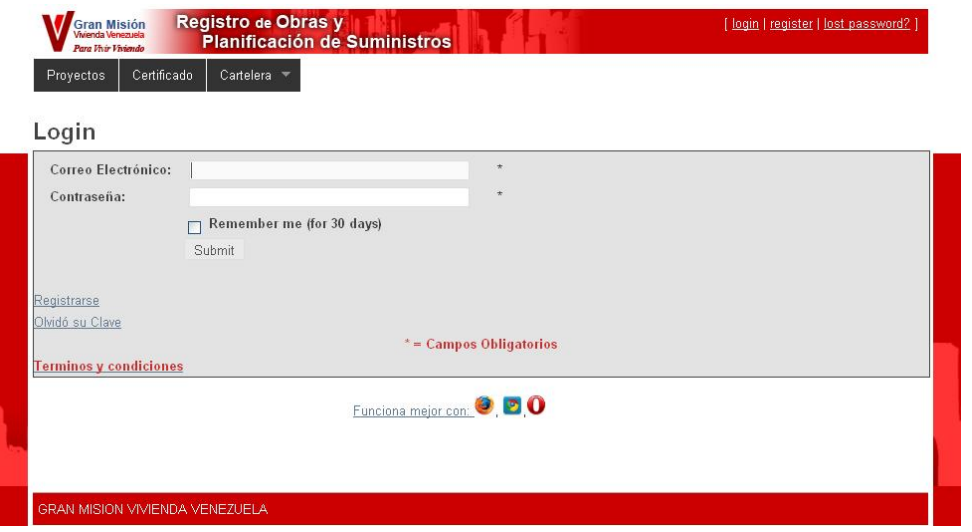

**Paso 2:** Ingreso de información de autenticación Ingrese correo electrónico y contraseña, definidos mediante el registro de responsable. Presione el botón Entrar. Recuerde que los campos "Correo electrónico" y "Contraseña" son sensibles a mayúsculas y minúsculas

Se mostrará la siguiente Pantalla:

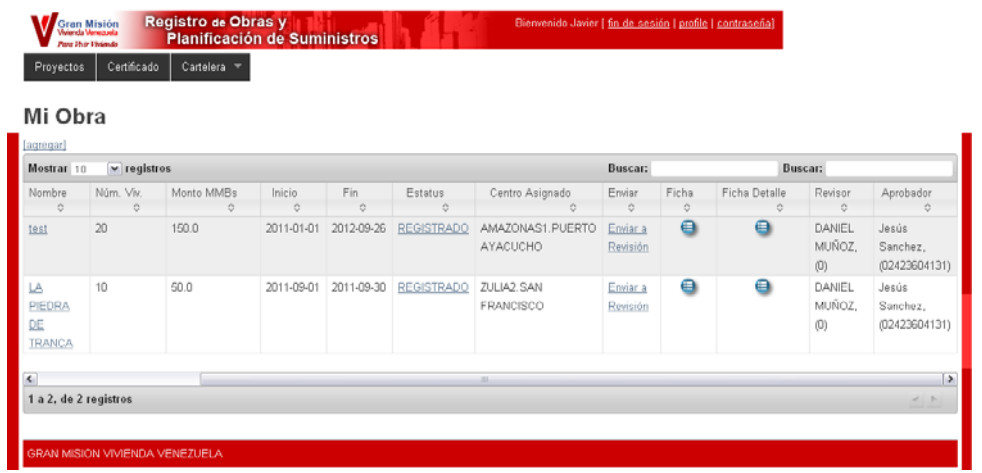

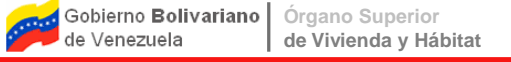

## **Registro de Información General de la Obra**

Luego de iniciar sesión en el sistema, desde la pantalla "Mi Obra" se tendrá acceso al registro de datos de una obra. Tal como se explica a continuación

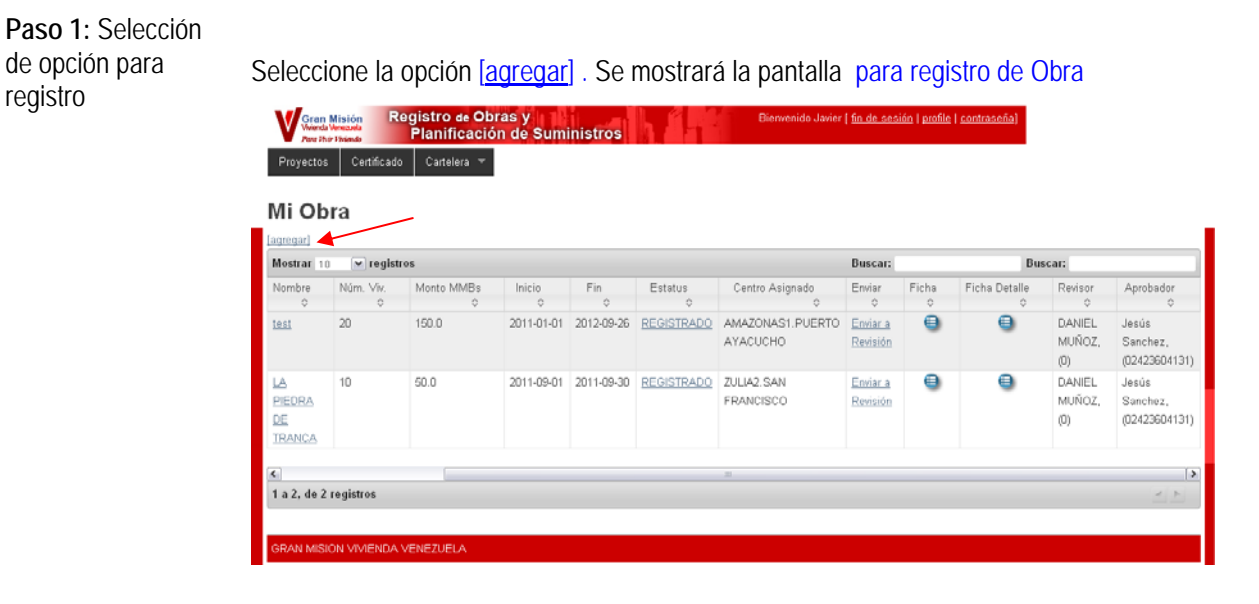

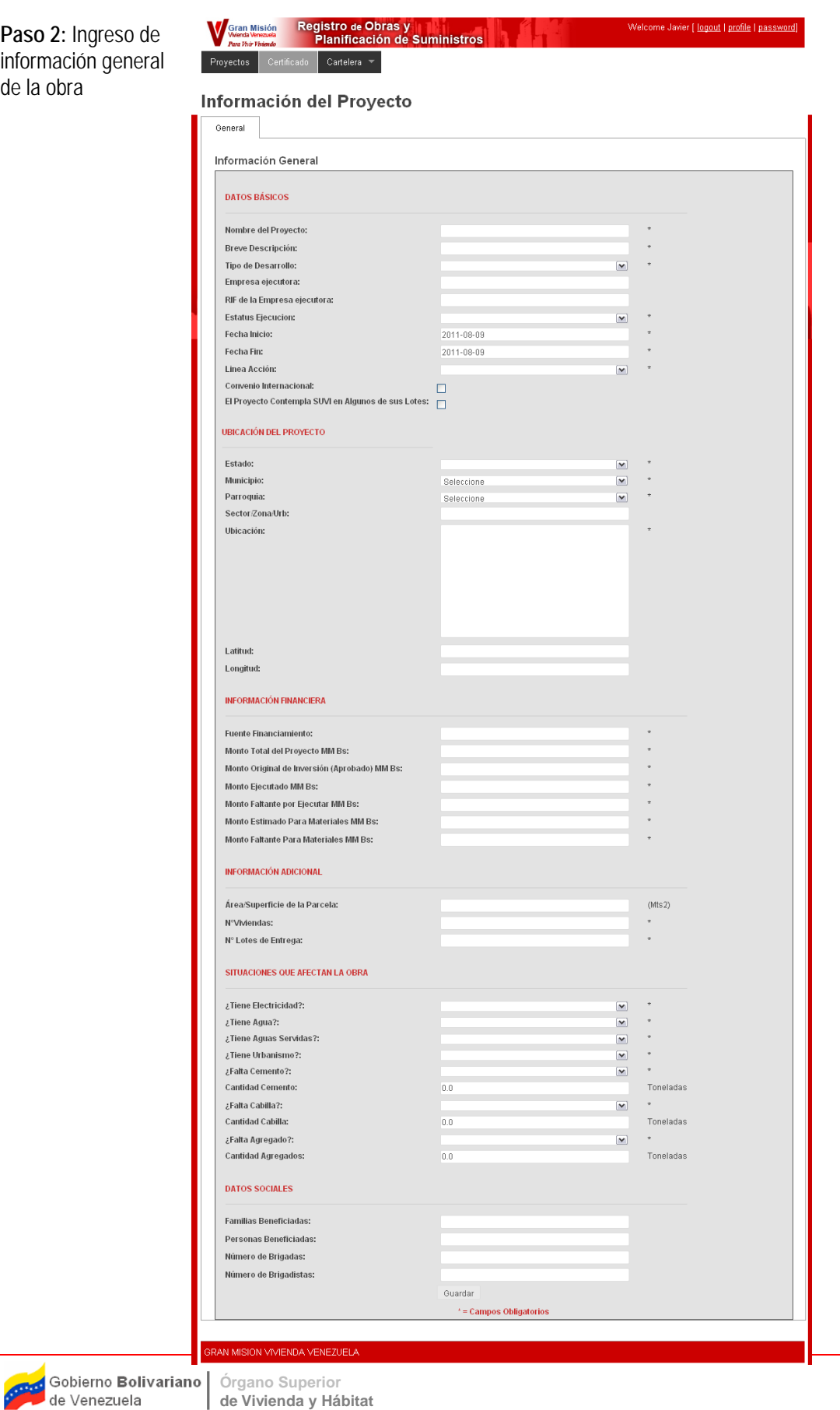

Los datos solicitados son:

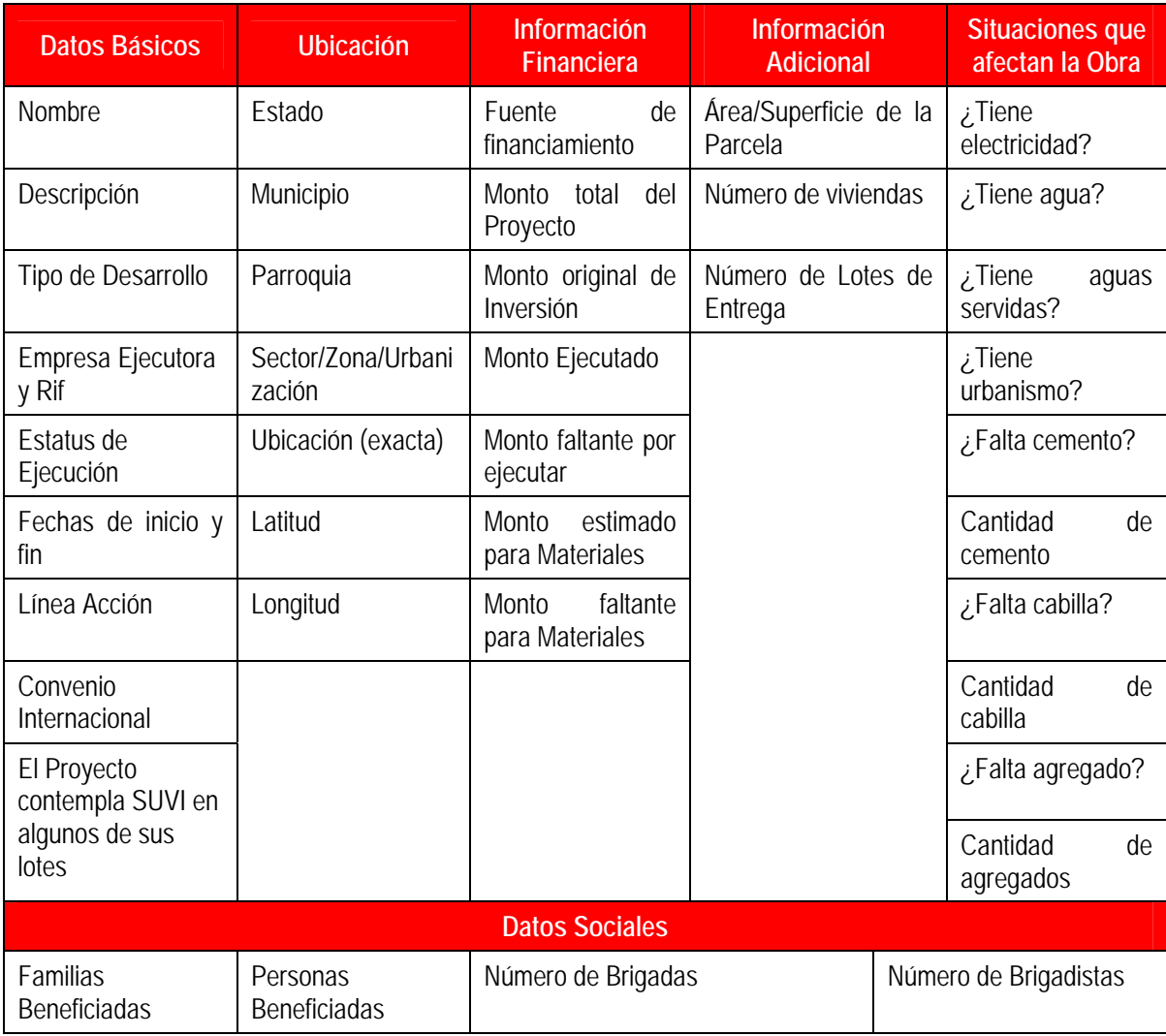

Paso 3: **Guardar**  Una vez registrada toda la información solicitada, presione el botón "**Guarda**r" para que la **Información** misma sea almacenada en el sistema, quedando con estatus "**Registrado**", mientras la obra mantenga este estatus, se permitirá la modificación de los datos de la misma por parte del responsables tantas veces como sea necesario. **Visualizar ficha de la obra**  La aplicación permite visualizar e imprimir la información de las obras registradas a manera de ficha resumen, haciendo clic en el icono en el campo **Ficha** desde la pantalla "Mi Obra".

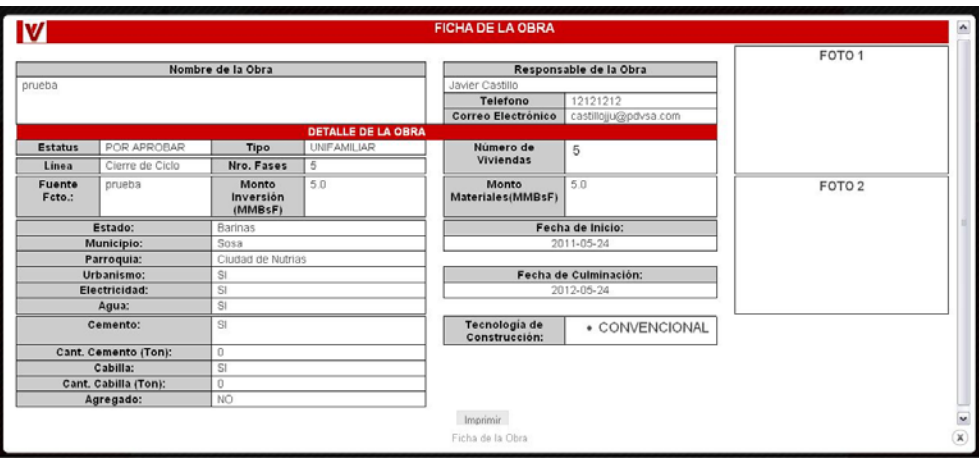

## **Visualizar ficha detallada de la obra**

La aplicación permite visualizar e imprimir la información detallada de las obras registradas a manera de ficha detalle, haciendo clic en el icono **en el campo Ficha Detalle** desde la pantalla "Mi Obra".

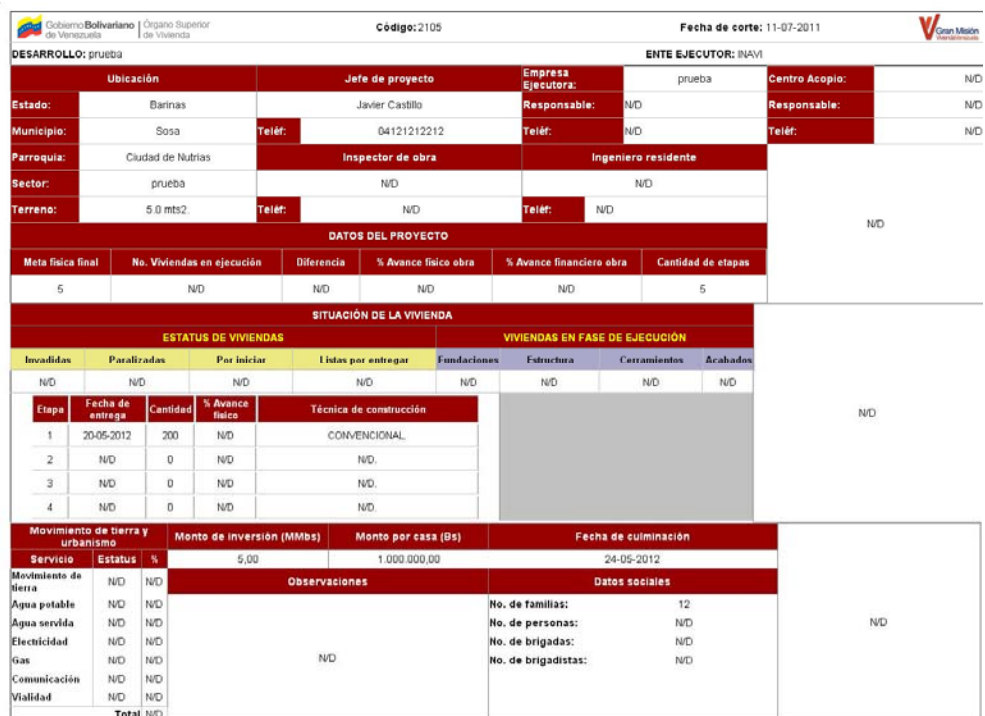

## **Registro de Información Detallada de la Obra**

Una vez realizado el registro de datos generales de la obra, se activarán las pestañas de: Lotes de entrega, Detalle Lotes de entrega, Personal Responsable, Plan Mensual de Insumos, Pedidos y Avance Físico, mediante las cuales se podrá registrar información detallada de la obra, planificación mensual de materiales de construcción a utilizar, así como los pedidos semanales de dichos materiales.

En la pestaña "**Etapas de Entrega**", se visualizará un listado correspondiente al número de Etapas de Entrega lotes definidos en el campo "N° Lotes de Entrega" durante el registro de datos generales de la obra. Registro de Obras y Gran Misión Bienvenido Javier [ fin de sesión | profile | contraseña] Planificación de Suministros Proyectos Certificado Cartelera -Información del Proyecto General Etapas de Entrega Detalle de Etapas **Avance Fisico** Personal Responsable Plan Mensual de Insumos Pedidos Etapas de Entrega Lote5 N°Viviendas Fecha Entrega Tipo de desarrollo Culminadas  $15$ 2011-09-26 TETRAFAMILIAR  $15$  $1$  $\overline{5}$ 2011-10-31 **TETRAFAMILIAR** TOTAL  $20\,$  $15$ guardar RAN MISION VIVIENDA VENEZUELA

## **Registro de Información General de Lotes**

Para registrar los datos generales de un lote de entrega, seleccione del listado de la pantalla anterior, el número del lote a actualizar y proceda a registrar la información solicitada en la pantalla que se muestra a continuación:

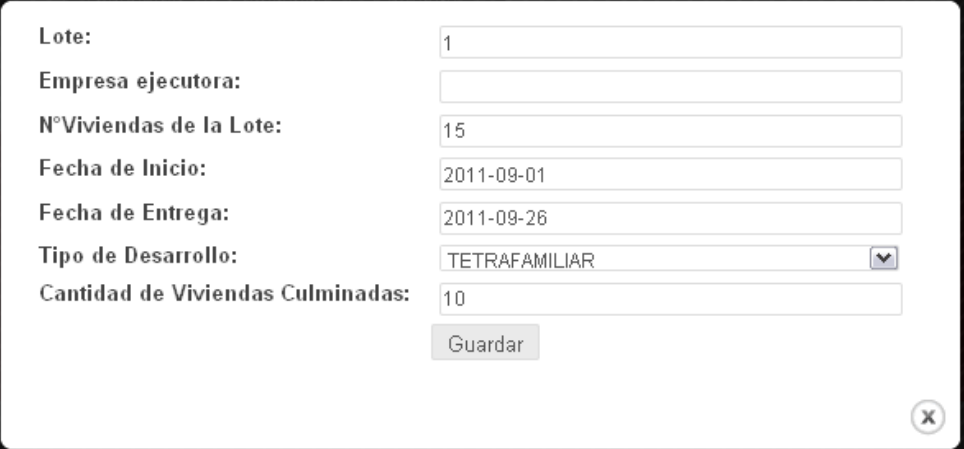

I.

Una vez completada la información solicitada presione el botón "**Guardar**".

Se mostrará la siguiente pantalla con la información registrada previamente.

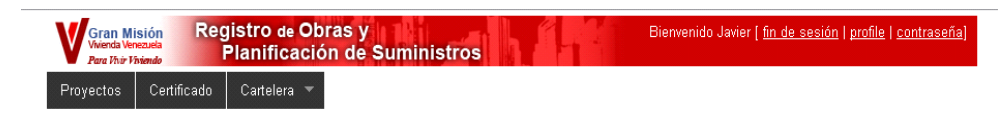

## Información del Proyecto

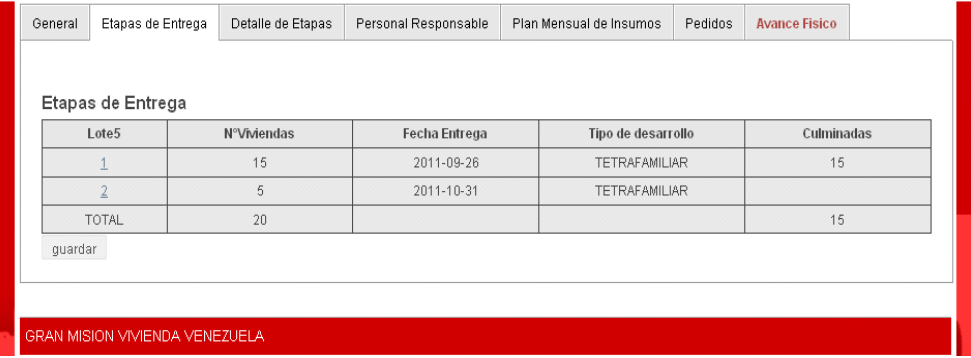

En esta pantalla presione el botón "**Guardar**", para transferir los datos de los lotes a la pestaña "Detalle Lotes de Entrega".

Detalle de Etapas

En la pestaña "**Detalle de Etapas**", se visualizará un listado de los lotes registrados previamente en la pestaña "**Etapas de Entrega**"

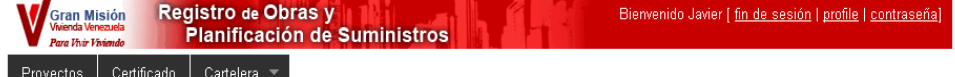

### Información del Proyecto

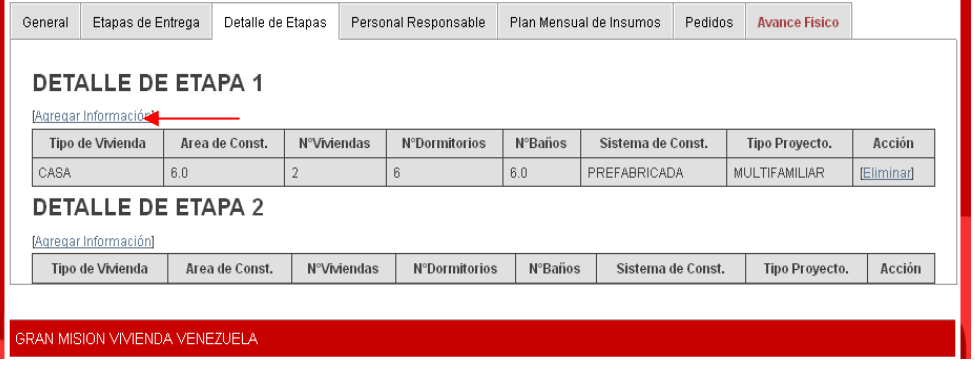

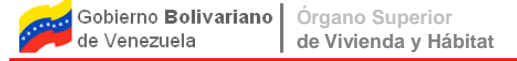

## **Registro de Detalle de Etapas**

Para registrar información detallada de un lote, seleccione la opción **[Agregar]** de la pantalla anterior y proceda a registrar la información solicitada en la pantalla que se muestra a continuación:

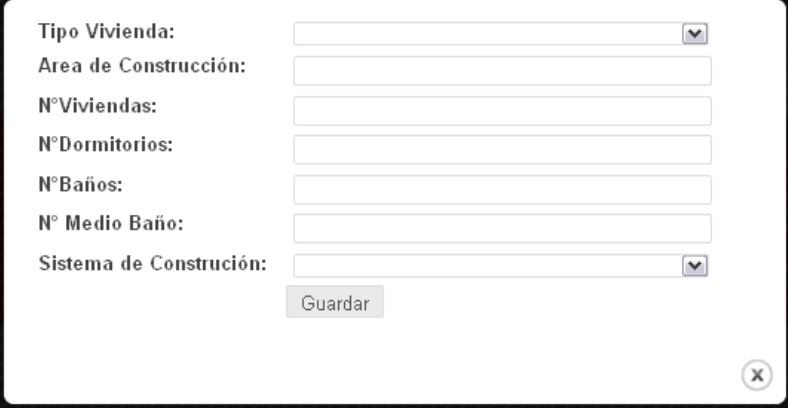

Una vez completada la información solicitada presione el botón "**Guardar**".

Se mostrará la siguiente pantalla con la información registrada previamente.

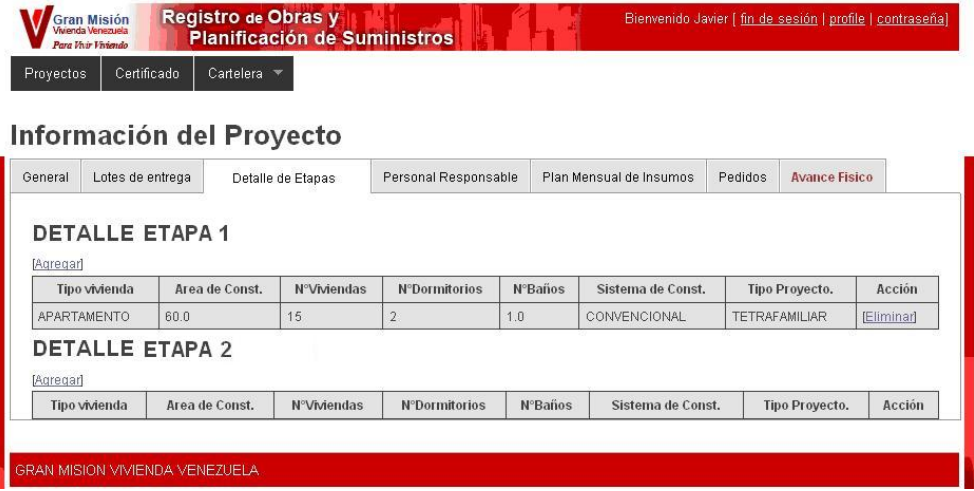

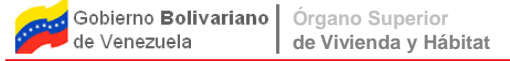

La sección "**Personal Responsable**", permite registrar los datos de las personas con mayor responsabilidad en la ejecución de la obra, tales como: jefe de proyecto, inspector de obra, responsable por la empresa ejecutora e ingeniero residente. Ingrese los datos solicitados y presione el botón "**Guardar**"

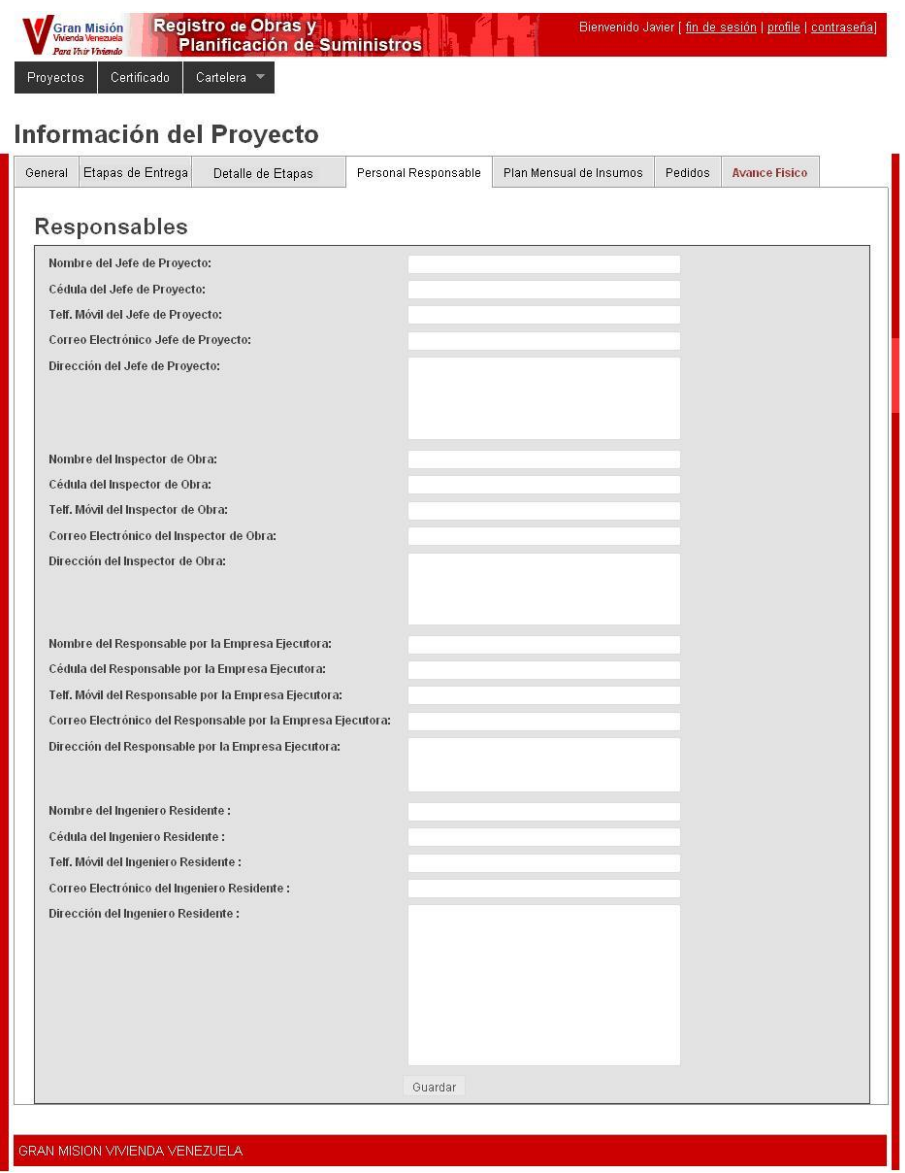

## **Generación de Certificado de registro**

Al culminar el registro de la información de la obra (datos generales, lotes de entrega y detalle de lote de entrega), es posible generar el certificado de registro de obra, seleccionando la opción "Certificado".

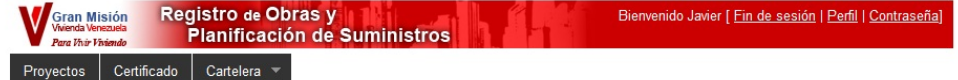

Se mostrará la siguiente pantalla:

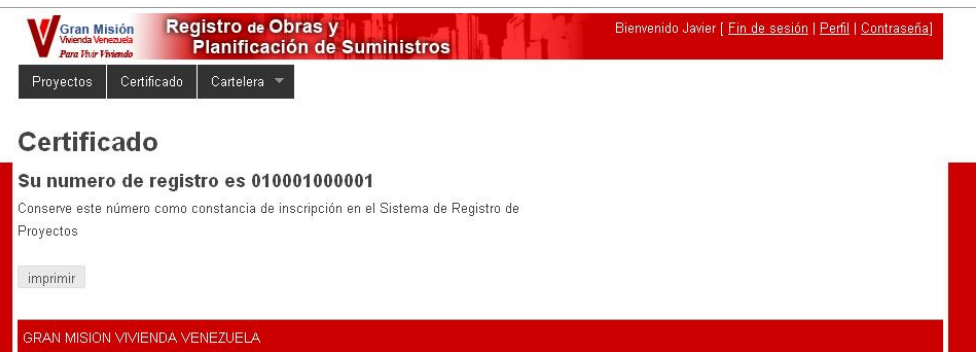

**Enviar a Revisión** Cuando sean registrados en su totalidad los datos de una obra y no se requiera realizar modificaciones, se debe enviar la obra a revisión seleccionando la opción **Enviar a Revisión** de la columna **Enviar**, luego de lo cual, el estatus de la obra pasará ser "**Por Revisa**r" quedando bloqueada para acciones de modificación de datos y se inicia el proceso de revisión y aprobación.

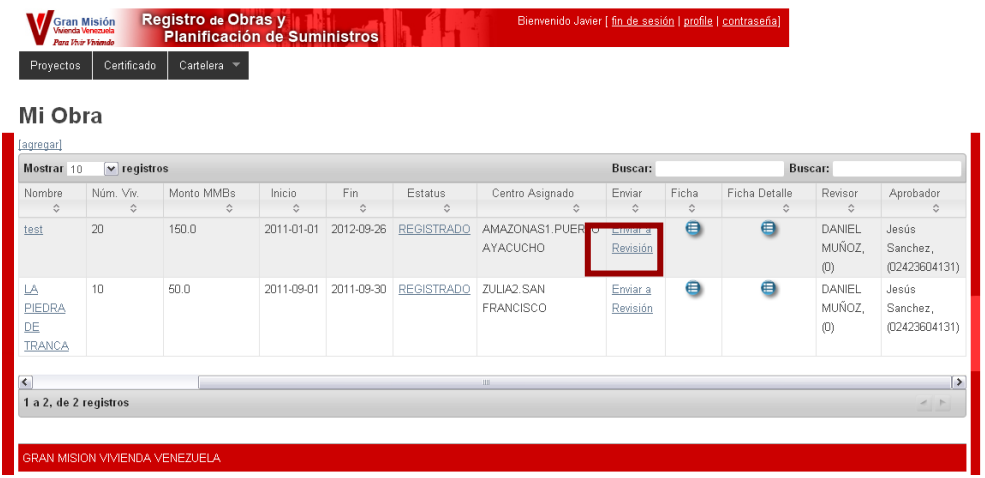

## **Plan Mensual y Pedido**

Plan Mensual de Insumos

**Registro de Información de Plan Mensual** 

Luego de registrar los datos de la obra y de los etapas entrega, se activan otras pestañas referentes a los materiales e insumos necesarios para desarrollar la obra: "Plan Mensual de Insumos" y "Pedidos".

> En la pestaña "Plan Mensual de Insumo", se visualizará un listado correspondiente a programación mensual de materiales estimados, para ser utilizados durante la ejecución de la obra.

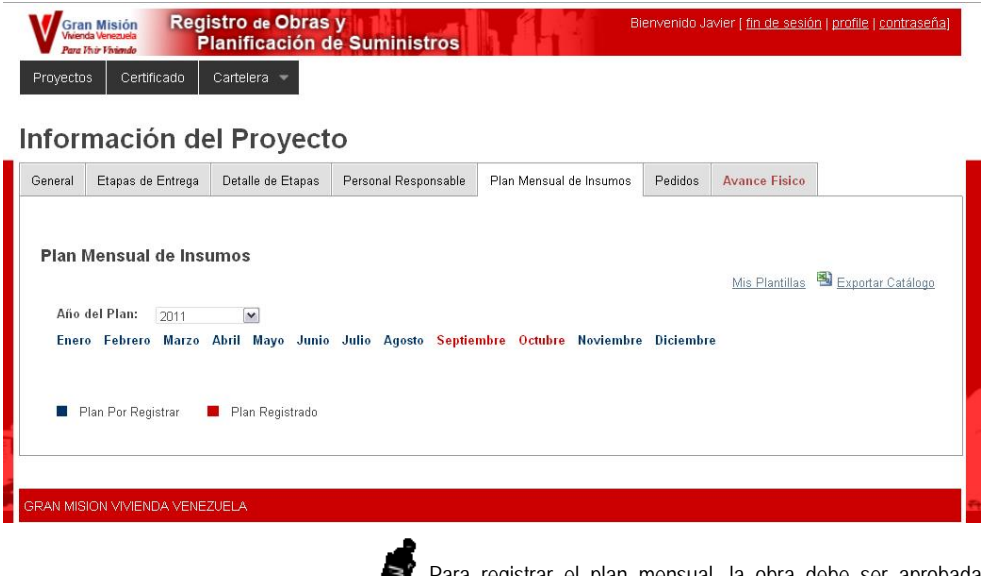

Para registrar el plan mensual, la obra debe ser aprobada previamente.

Para registrar los datos de un plan, seleccione el mes al que corresponde y proceda a seleccionar los materiales requeridos mediante el Catálogo de Materiales, el uso de plantillas o usando un plan registrado previamente, señalizado en la pantalla que se muestra a continuación:

I.

## Plan Mensual de Insumos

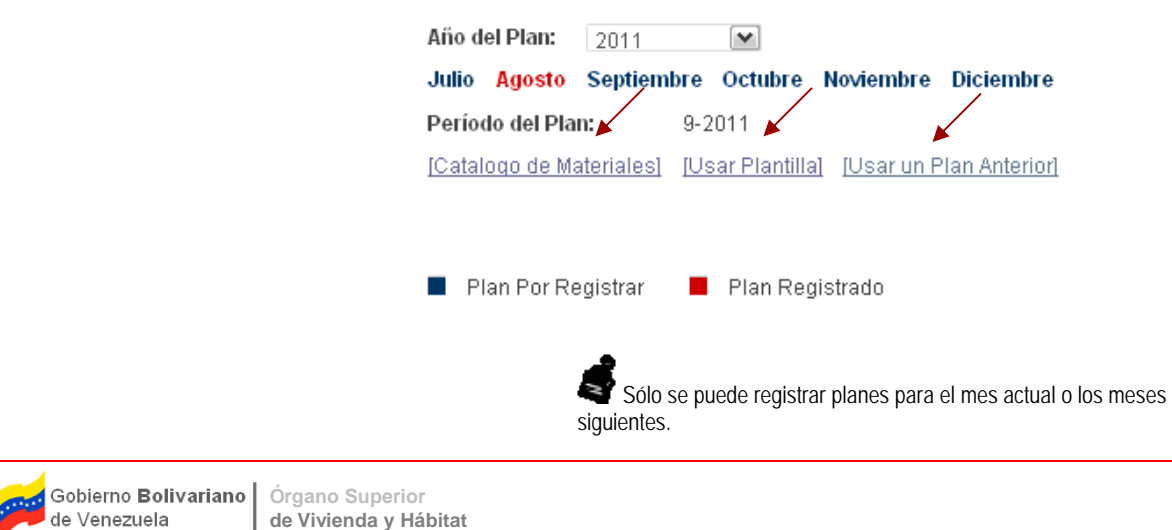

## **Registro de Plan Mensual con Catálogo de Materiales**

Al seleccionar la opción **Catálogo de Materiales** se muestra una pantalla con el listado de materiales correspondiente a la categoría que haya sido seleccionada:

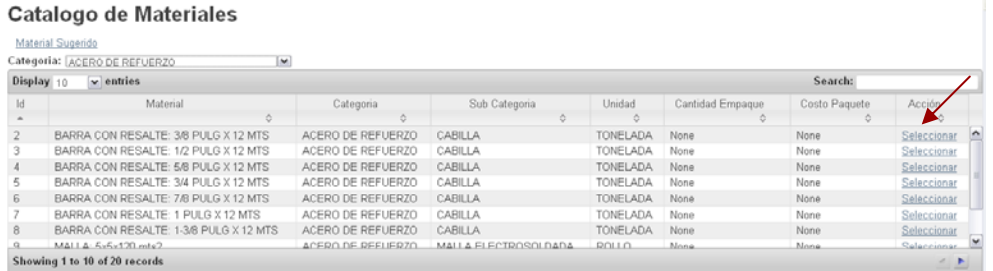

Para agregar un material al plan presione la opción **Seleccionar** ubicada en la columna **Acción** y se mostrará la siguiente pantalla:

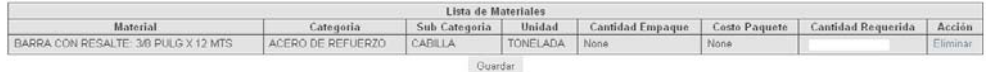

Indique la cantidad a solicitar del material en la casilla **Cantidad Requerida**.

Si se ha seleccionado un material por error presione la opción Eliminar para suprimirlo del listado.

Repita los pasos anteriores hasta completar el Plan de Pedido y presione el botón **Guardar** y se mostrará la siguiente pantalla:

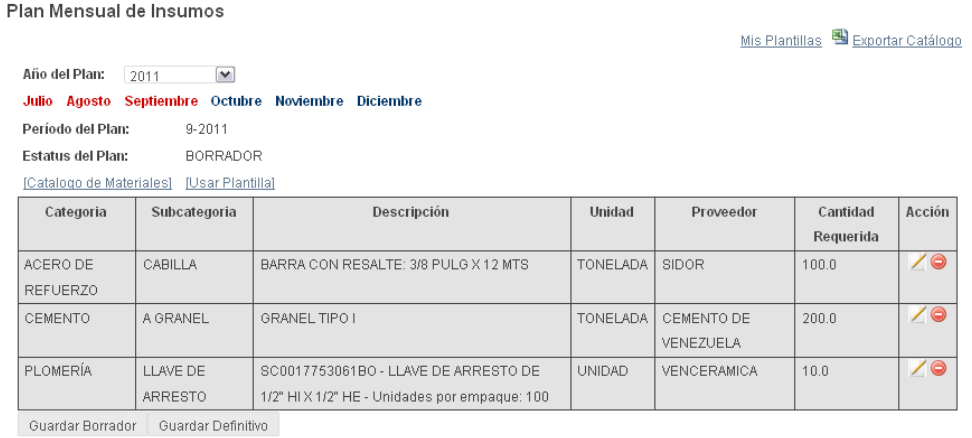

Plan Por Registrar | Plan Registrado

Cuando el plan es registrado queda en estatus "BORRADOR", bajo este estatus puede ser modificado tantas veces sea necesario, incluso agregar nuevos materiales mediante las opciones Catalogo de Materiales, Usar Plantilla y/o Usar un Plan Anterior hasta tener una versión definitiva: el icono **permite editar los datos del material mientras que le icono** elimina el registro.

Una vez se considere que el plan no requiera ningún cambio, se debe guardar como "DEFINITIVO", para pasar a los procesos de "Revisión" y "Aprobación".

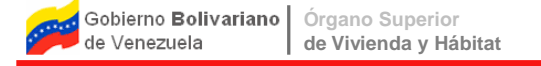

## **Registro de Plan Mensual con Uso de Plantillas**

A fin de facilitar el registro de Plan Mensual se ha implementado el uso de plantillas que pueden ser creadas por los usuarios y reutilizarlas según lo requieran.

Pasos para el uso de Plantillas:

- 1. Crear la plantilla:
	- 9 Presione la opción **Mis Plantillas** de la pantalla Plan Mensual de Insumos.

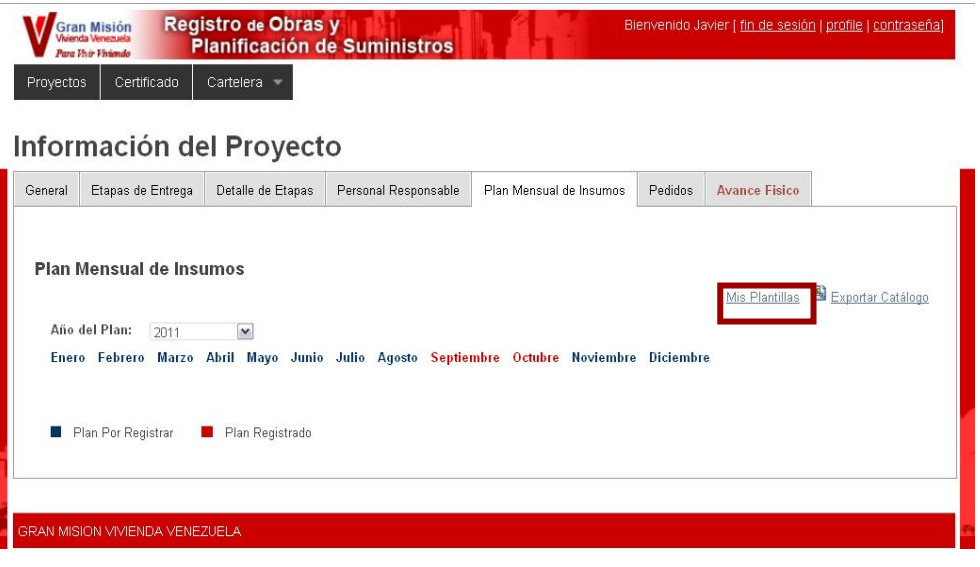

9 Seleccione la opción **Agregar Plantilla**

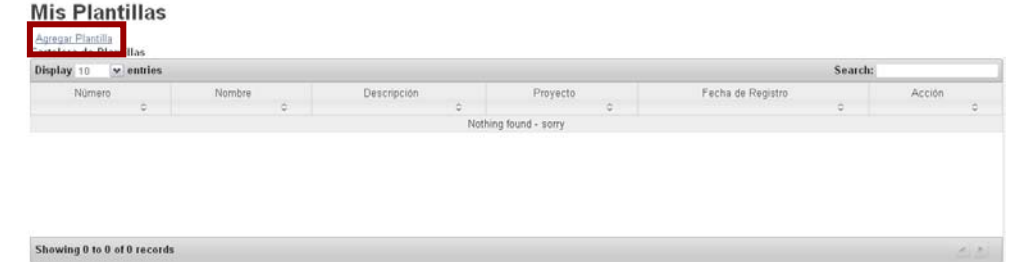

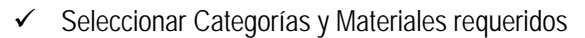

### **Mis Plantillas**

## **Volver**<br>Catalogo de Materiales

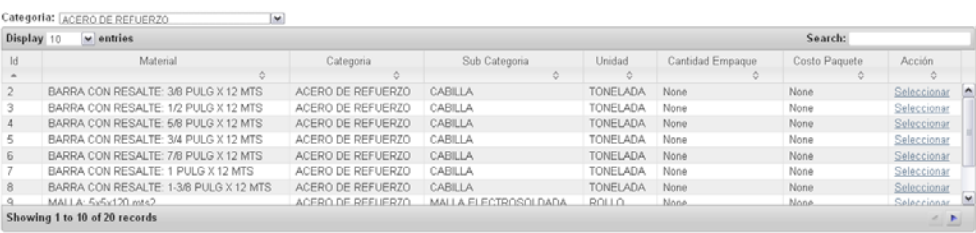

 $\checkmark$  Identificar Plantilla indicando Nombre y Descripción

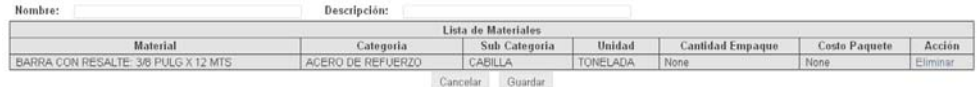

- 9 Guardar la Plantilla presionando el botón **Guardar**.
- 2. Usar la plantilla:
	- 9 Seleccione el mes y seguidamente la opción **Usar Plantilla**.

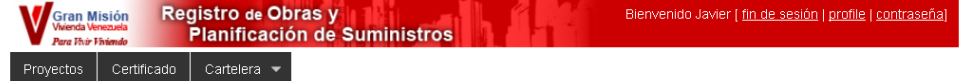

### Información del Proyecto

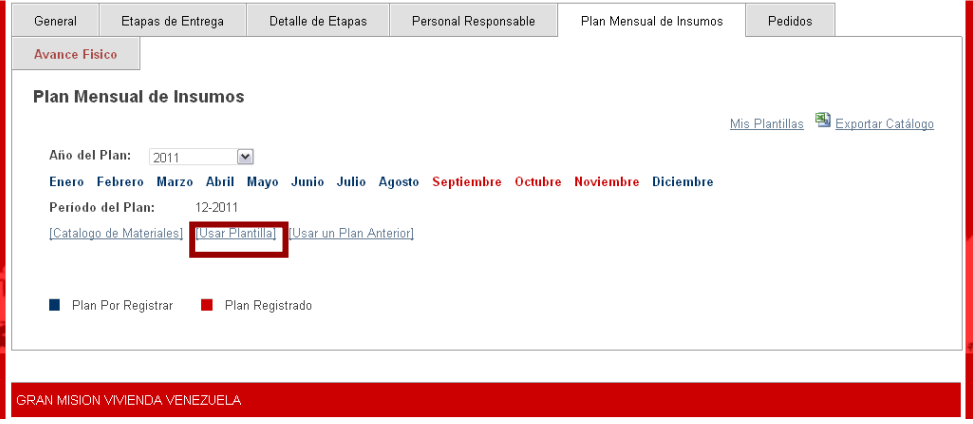

9 Presionar la opción **Seleccionar** de la plantilla a utilizar.

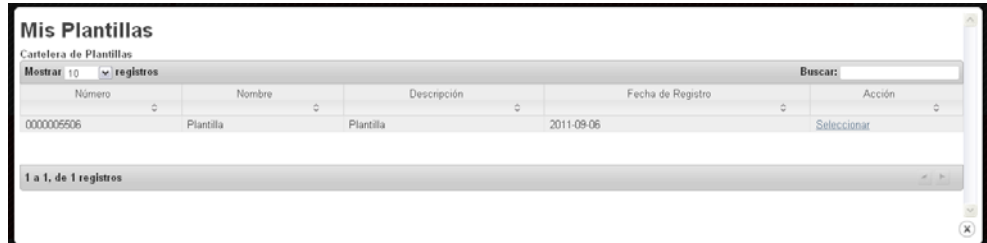

9 Indicar la cantidad de materiales requeridas y presionar el botón **Guardar**.

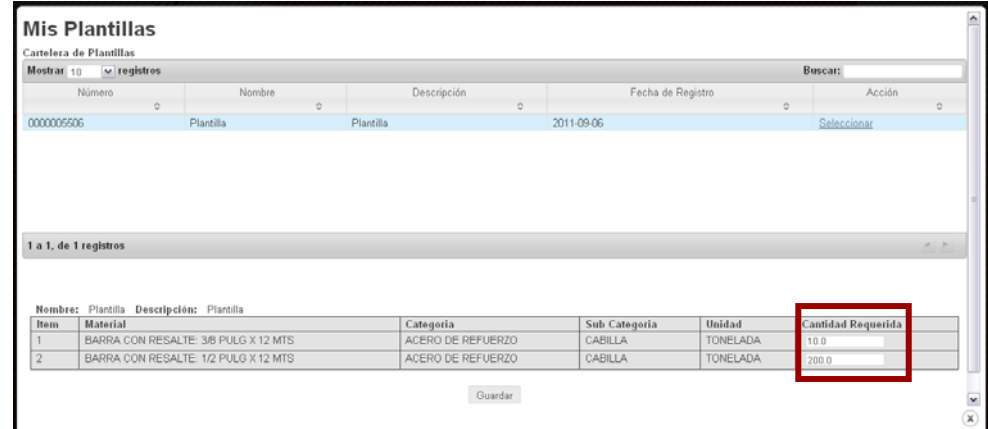

Plan Mensual de Insumos

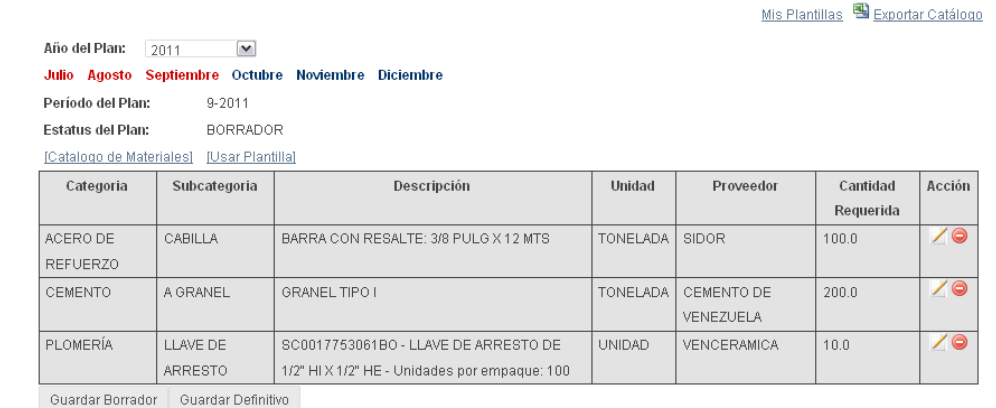

Plan Por Registrar Plan Registrado

Cuando el plan es registrado queda en estatus "BORRADOR", bajo este estatus puede ser modificado tantas veces sea necesario, incluso agregar nuevos materiales mediante las opciones Catalogo de Materiales, Usar Plantilla y/o Usar un Plan Anterior hasta tener una versión definitiva: el icono **permite editar los datos del material mientras que le icono** elimina el registro.

Una vez se considere que el plan no requiera ningún cambio, se debe guardar como "DEFINITIVO", para pasar a los procesos de "Revisión" y "Aprobación".

## **Registro de Plan Mensual Usando un Plan Anterior**

Otra manera de cargar planes mensuales, es a través de la reutilización de planes registrados previamente, los cuales quedarán disponibles para ser copiados en función de cargar de forma más expedita un nuevo plan.

Pasos para el uso de un Plan Anterior:

1. Seleccione el mes y seguidamente la opción **Usar un Plan Anterior**:

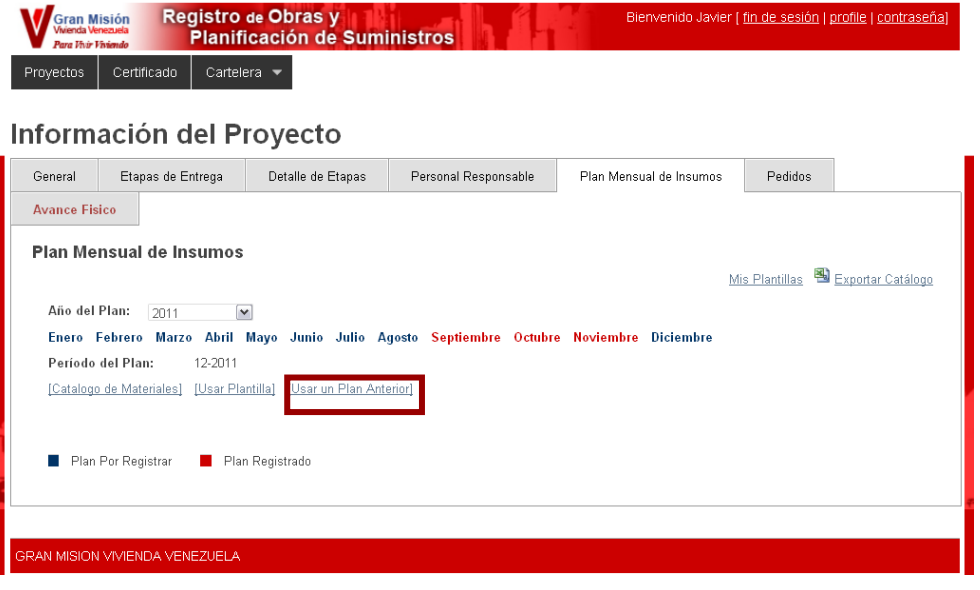

2. Seleccione el periodo en el cual fue registrado el plan que se desea usar

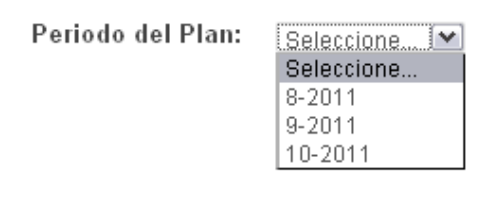

3. Se mostrará la siguiente pantalla con el listado de materiales del plan. Presione el botón **Guardar**

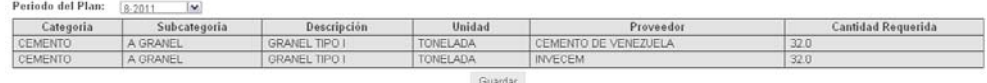

El plan quedará registrado y puede ser modificado según se requiera.

### Plan Mensual de Insumos

Mis Plantillas **S** Exportar Catálogo

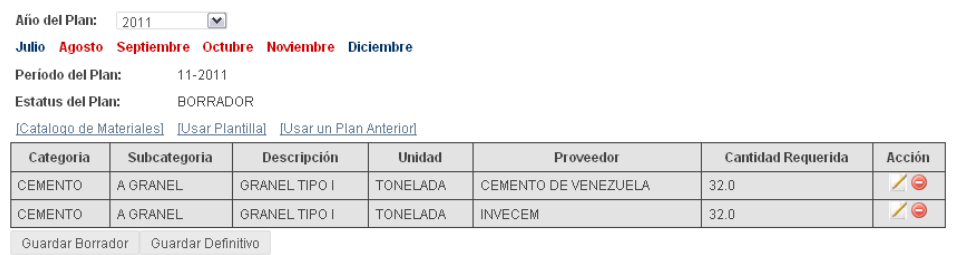

I.

■ Plan Por Registrar ■ Plan Registrado

Cuando el plan es registrado queda en estatus "BORRADOR", bajo este estatus puede ser modificado tantas veces sea necesario, incluso agregar nuevos materiales mediante las opciones Catalogo de Materiales, Usar Plantilla y/o Usar un Plan Anterior hasta tener una versión definitiva: el icono **le permite editar los datos del material mientras que le icono** elimina el registro.

Una vez se considere que el plan no requiera ningún cambio, se debe guardar como "DEFINITIVO", para pasar a los procesos de "Revisión" y "Aprobación".

Pedidos

En la pestaña "**Pedidos**", se visualizará un listado de los materiales registrados en el plan mensual del mes en curso en caso de haber sido aprobado previamente.

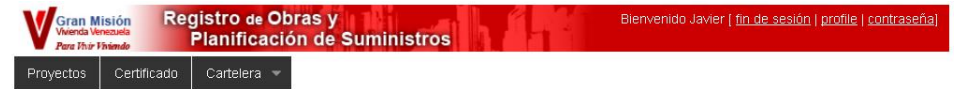

### Información del Proyecto

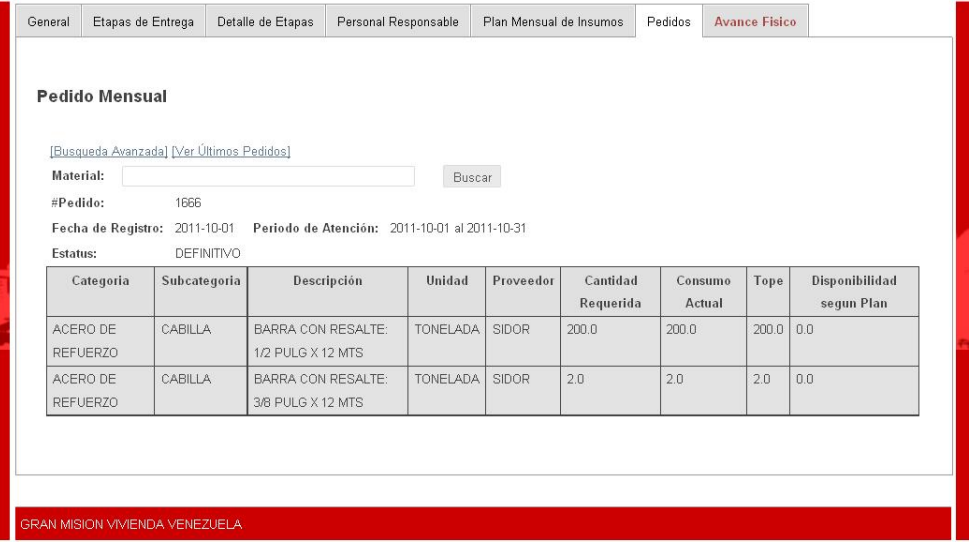

Todos los primeros de cada mes, el sistema generará un pedido con la totalidad de los materiales registrados en el plan del mes en curso siempre y cuando el plan se encuentre aprobado.

> En caso de que se requieran hacer cambios a los pedidos, los mismos los podrá realizar el responsable del centro de acopio siempre y cuando no se haya realizado ningún despacho para dicho pedido.

De igual manera se cuenta con las opciones de visualizar los últimos pedidos realizados así como la búsqueda de materiales solicitados previamente.

## **Avance Fisico**

En la pestaña "**Avance Físico**", se visualizará un listado de las Etapas de entrega del proyecto.

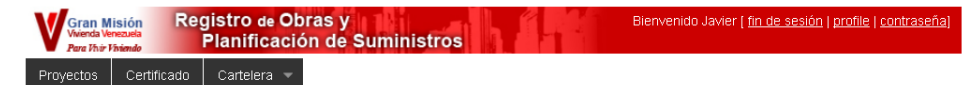

### Información del Provecto

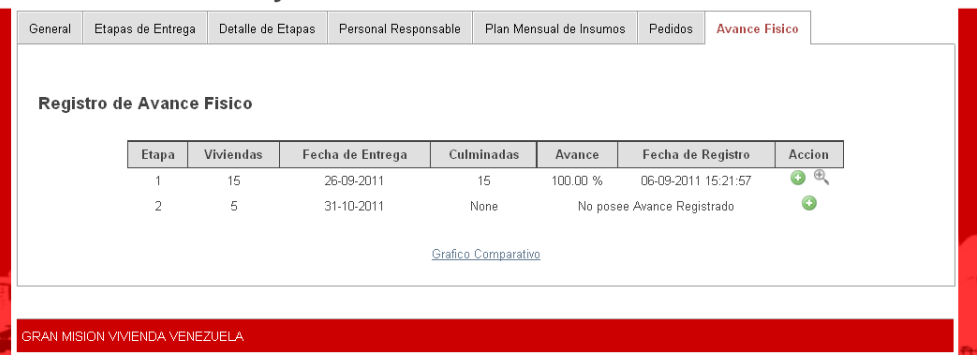

Para cada etapa se puede ingresar un Avance Físico presionando el ícono ubicado en el campo **Acción**.

Se habilitará un formulario para introducir información sobre la etapa seleccionada: Movimiento de Tierra y Urbanismo, Cantidad de viviendas por etapa constructiva, cantidad de viviendas según avance, Cantidad de viviendas por fase de entrega y agregar Recomendaciones / Observaciones. Se puede agregar fotos de avances presionando el botón **Examinar**.

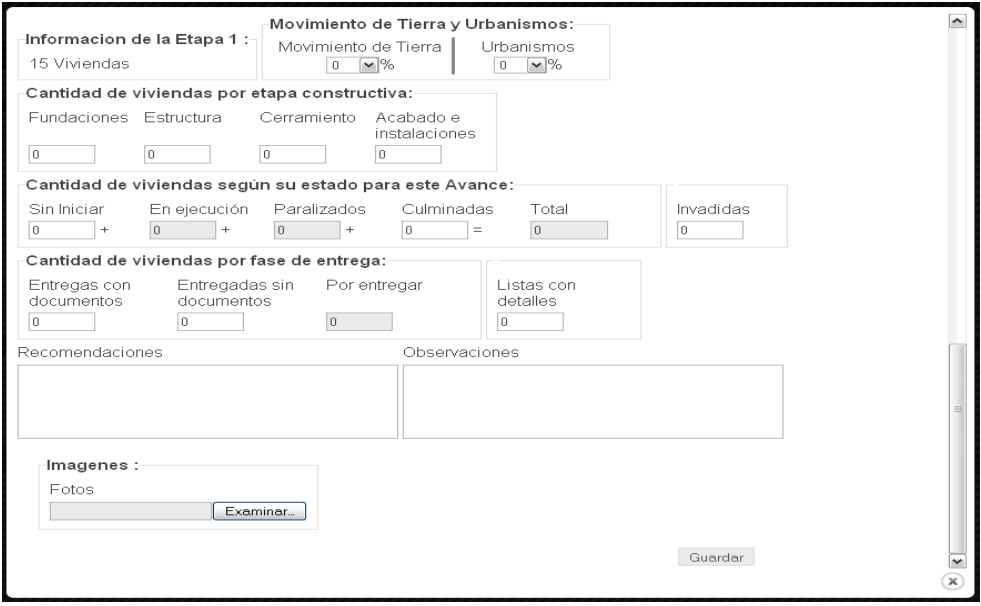

Ingresar la información solicitada, tomando en consideración que cada una de las cantidades de viviendas (Por etapas constructivas, avances y entrega) debe sumar el total de viviendas para esa etapa y que los cuadros grises son generados por el sistema, dependiendo de la información registrada.

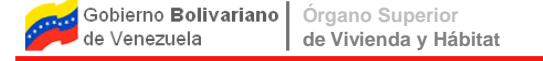

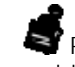

Para conocer el detalle de lo solicitado en cada uno de los cuadros, se debe posicionar el puntero del Mouse sobre el nombre del campo.

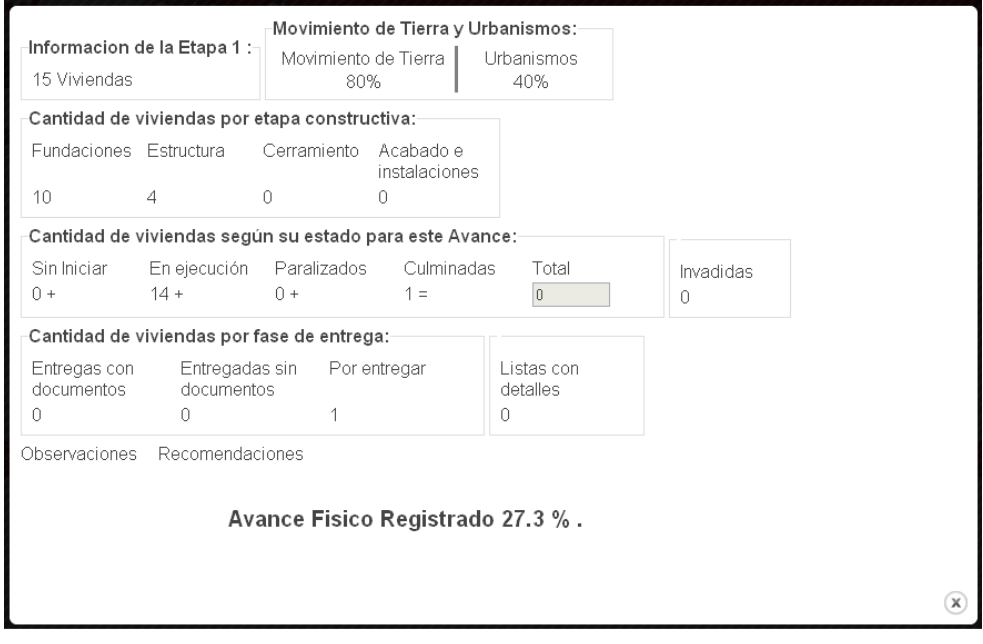

Después de introducir los datos presione el botón **Guardar** y se indicará el porcentaje de **Avance Físico Registrado** derivado de la información proporcionada. Se presiona la para cerrar el cuadro y se mostrará en el cuadro de Avances Físico el porcentaje de avance, la fecha del último registro y el icono  $\bigoplus$  para visualizar la información del último avance.

Registro de Avance Fisico

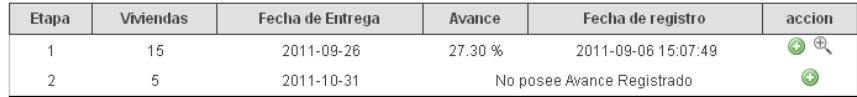

Se puede presionar nuevamente el icono **o** para ingresar nueva información para esa etapa y se guardará como el último avance.

## **Cartelera de Plan Mensual**

Todos los planes mensuales registrados por el responsable para cada una de sus obras serán listados en la cartelera de "Plan Mensual"

**Cartelera de Plan Mensual** Para visualizar la cartelera de plan mensual, seleccione la opción "Plan Mensual" de la pestaña "Cartelera", se mostrará la siguiente pantalla:

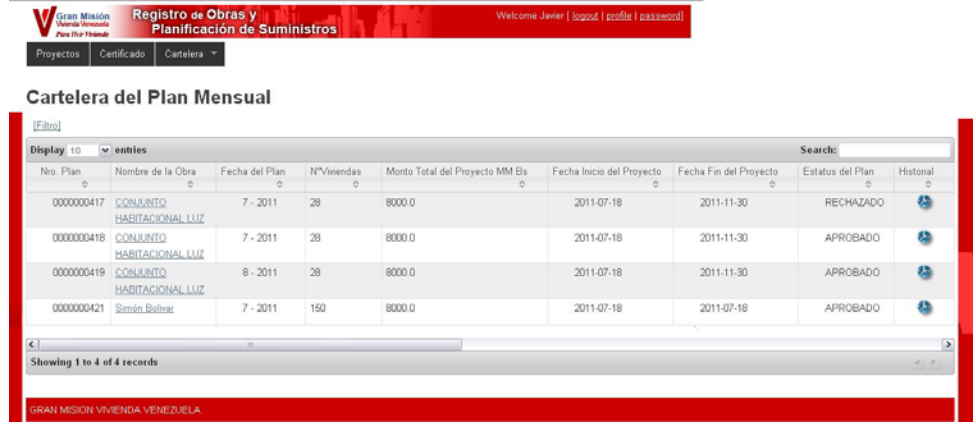

Para desplegar la información detallade del plan, haga clic sobre el nombre de la obra, se mostrará la siguiente panatalla:

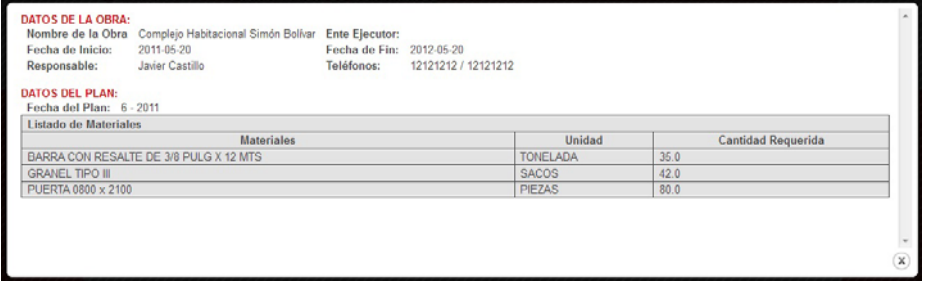

Para visualizar el historial de los estatus por los cuales ha pasado un plan, así como los

usuarios encargados de la actualización de dichos estatus, haga clic en el icono . Se mostrará la siguiente pantalla:

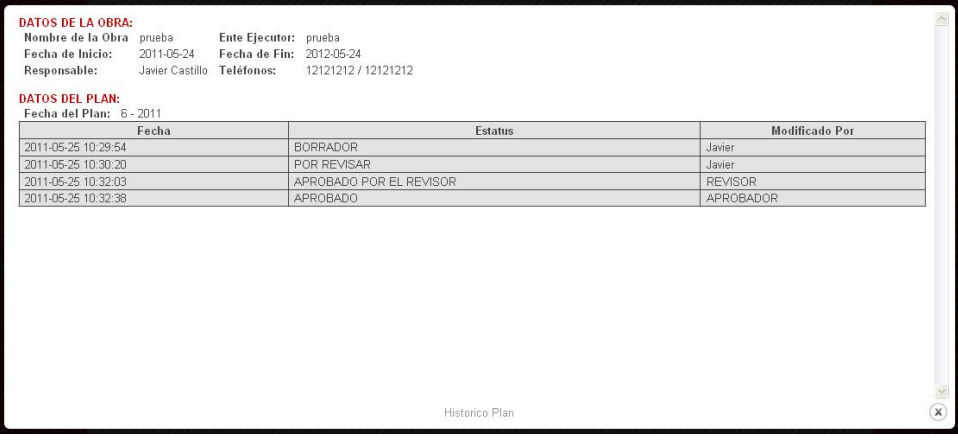

## **Cartelera de Pedido Mensual**

Todos los pedidos registrados por el responsable para cada una de sus obras serán listados en la cartelera de "Pedidos Semanal"

**Cartelera de Pedido Mensual** Para visualizar la cartelera de pedidos semanal, seleccione la opción "Pedido Mensual" de la pestaña "Cartelera", se mostrará la siguiente pantalla:

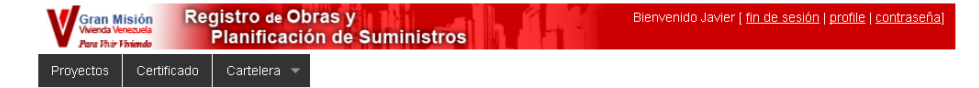

### Cartelera de Pedidos Semanal

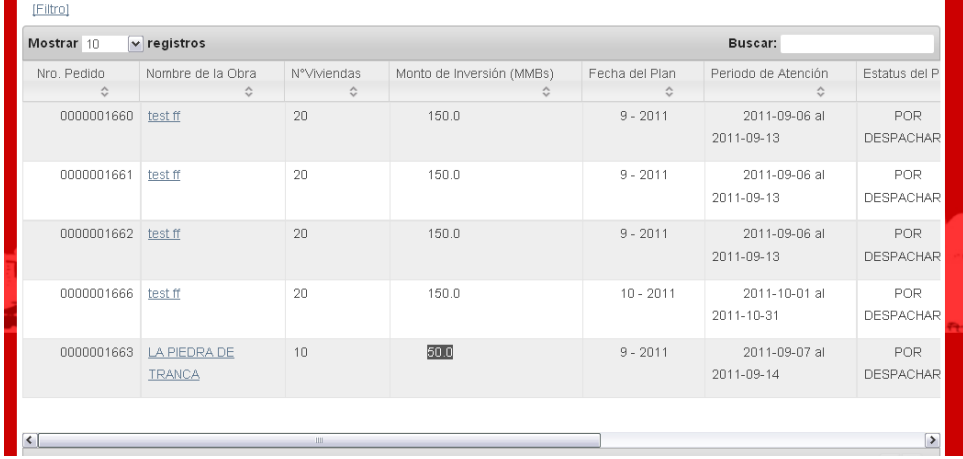

Para desplegar la información detallade del pedido, haga clic sobre el nombre de la obra, se mostrará la siguiente panatalla:

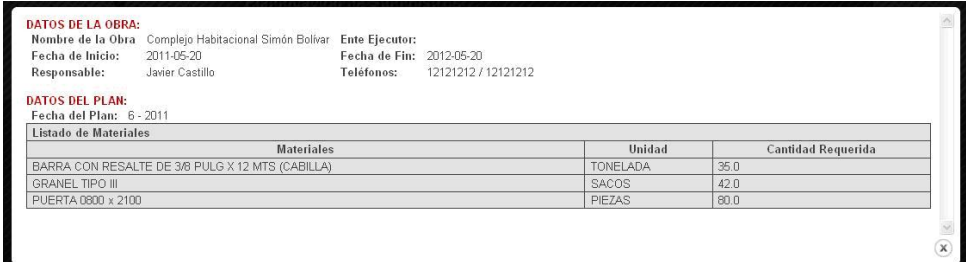

Para visualizar el historial de los estatus por los cuales ha pasado un pedido, así como los usuarios encargados de la actualización de dichos estatus, haga clic en el icono . Se mostrará la siguiente pantalla:

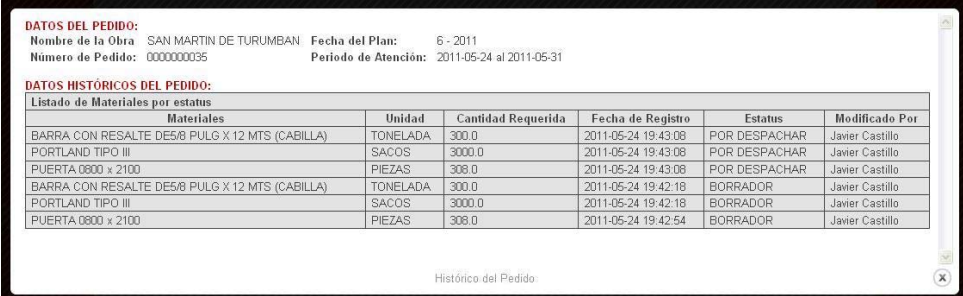